# **Guide to Creating a Listing for Cardinals Split Season Tickets**

This step-by-step guide provides instructions for creating a listing for Cardinals split season tickets. It covers everything from accessing the website to submitting the listing for verification. If you're looking to sell or advertise your Cardinals split season tickets, this guide is a must-read.

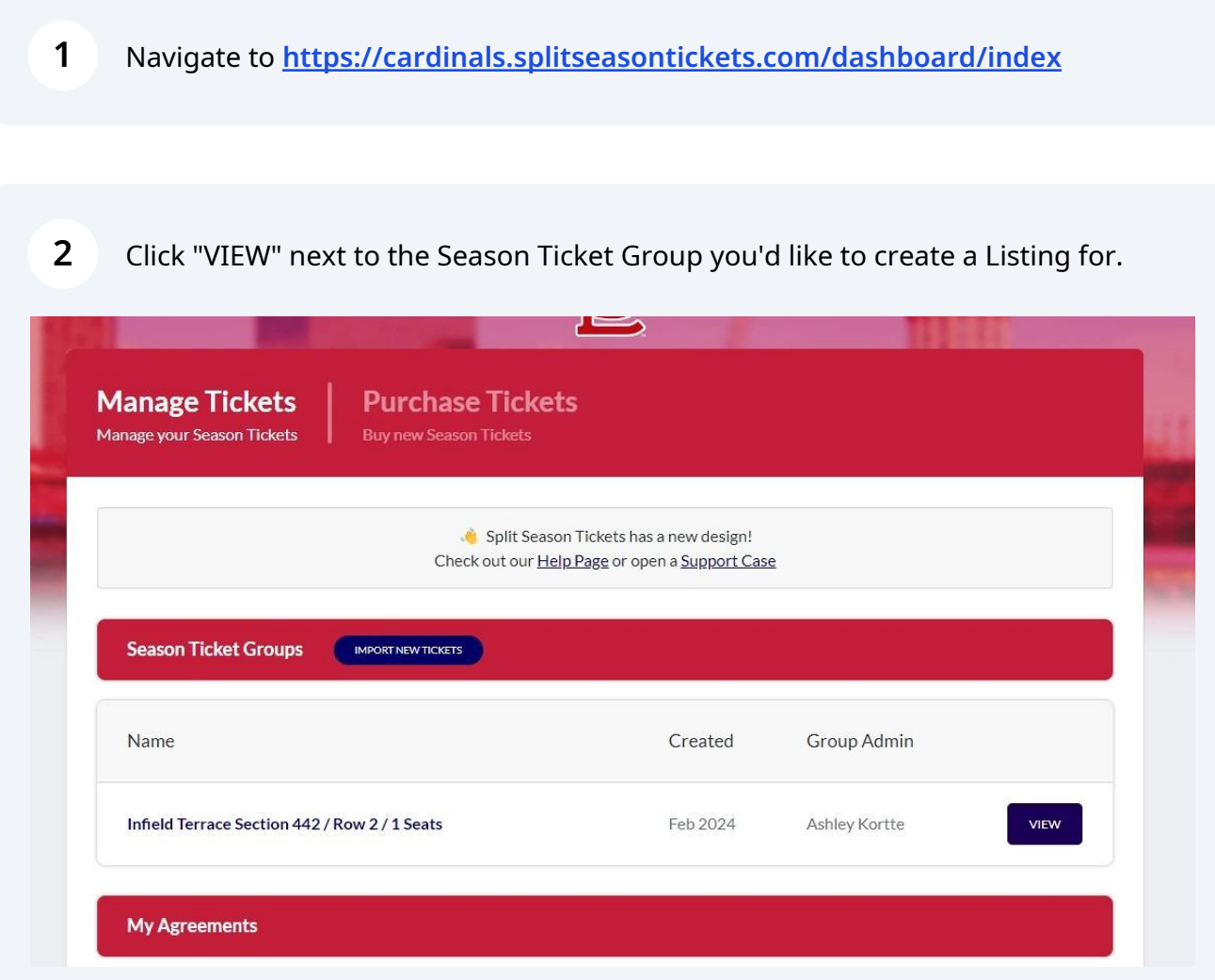

Click "Create a Listing" under the Listings tile.

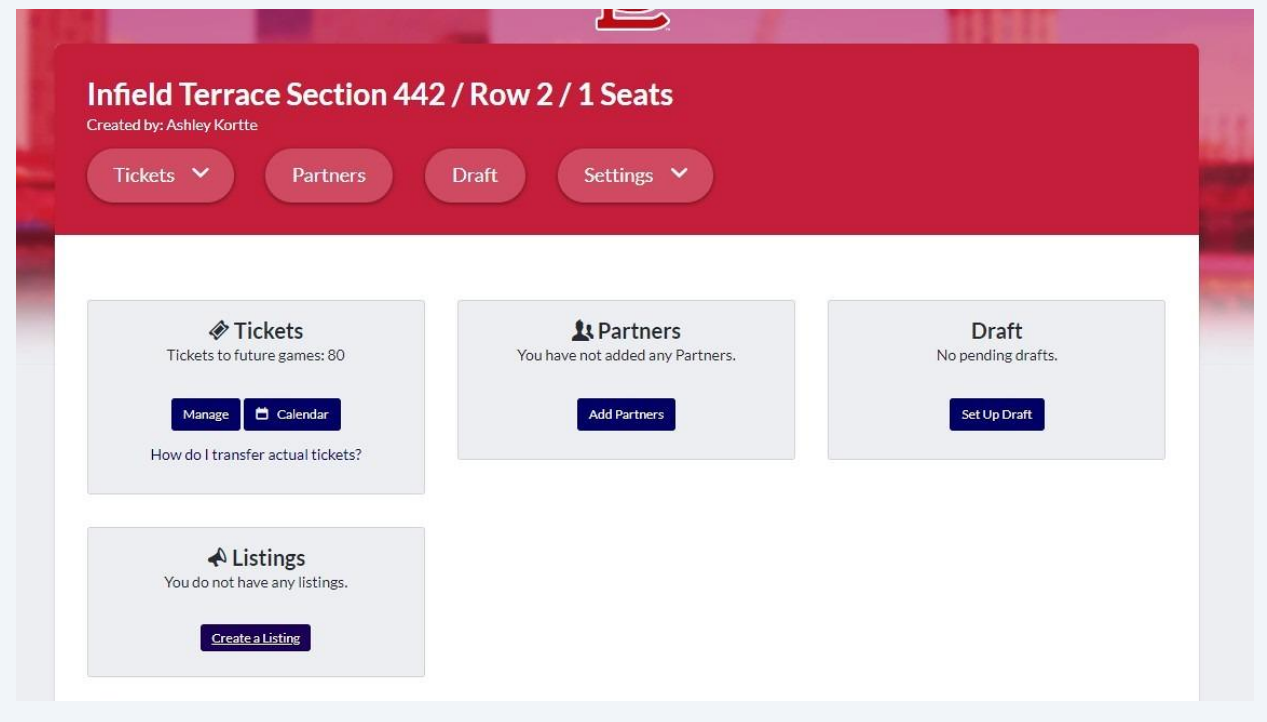

## Click "Create new Listing"

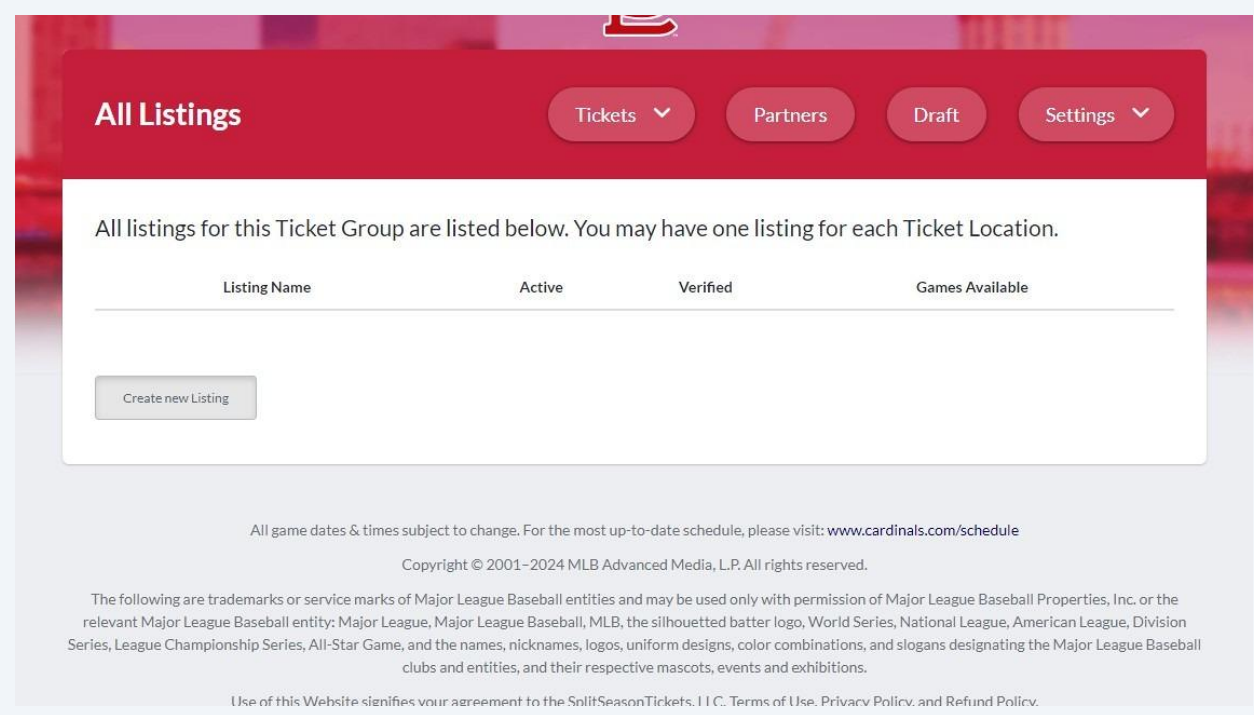

### Click the "Select Season Ticket Plan" dropdown, choose your plan, and click Continue.

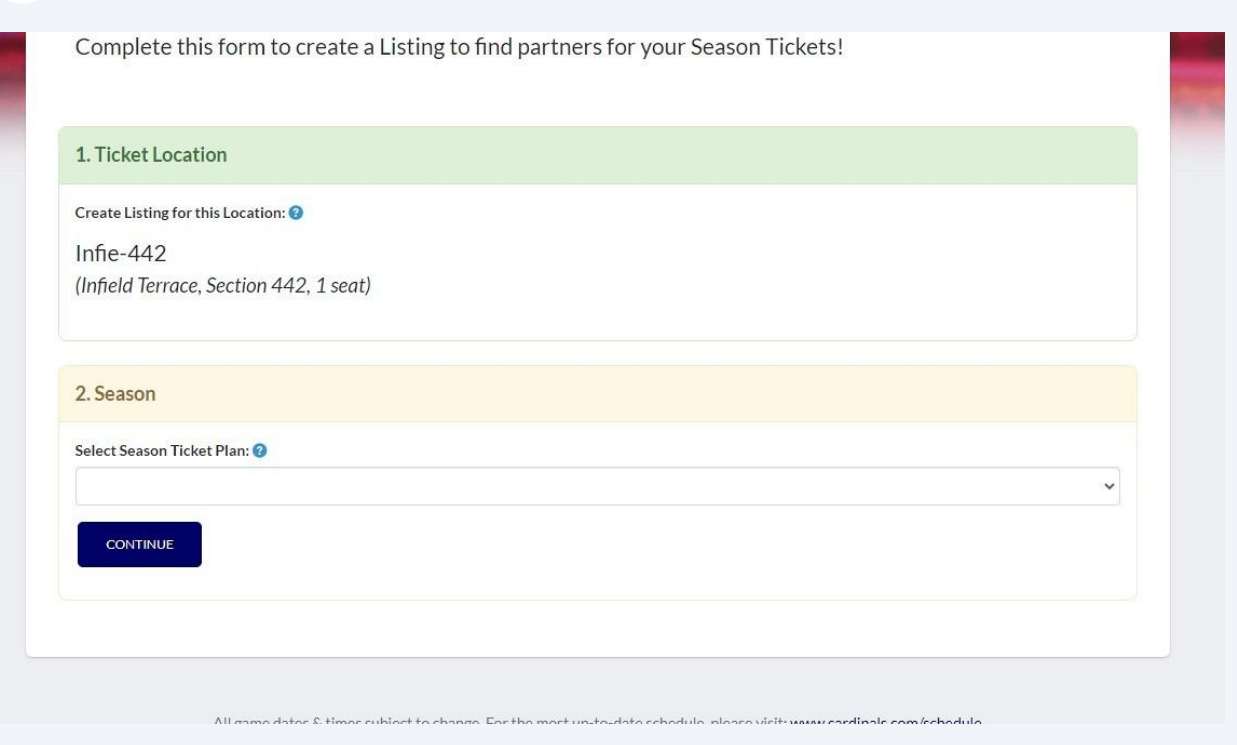

**6** Enter a "Listing Name" and "Listing Notes"

**5**

Get creative! This is a way to grab the attention of potential partners and advertise your new listing.

When you're finished, click "CONTINUE"

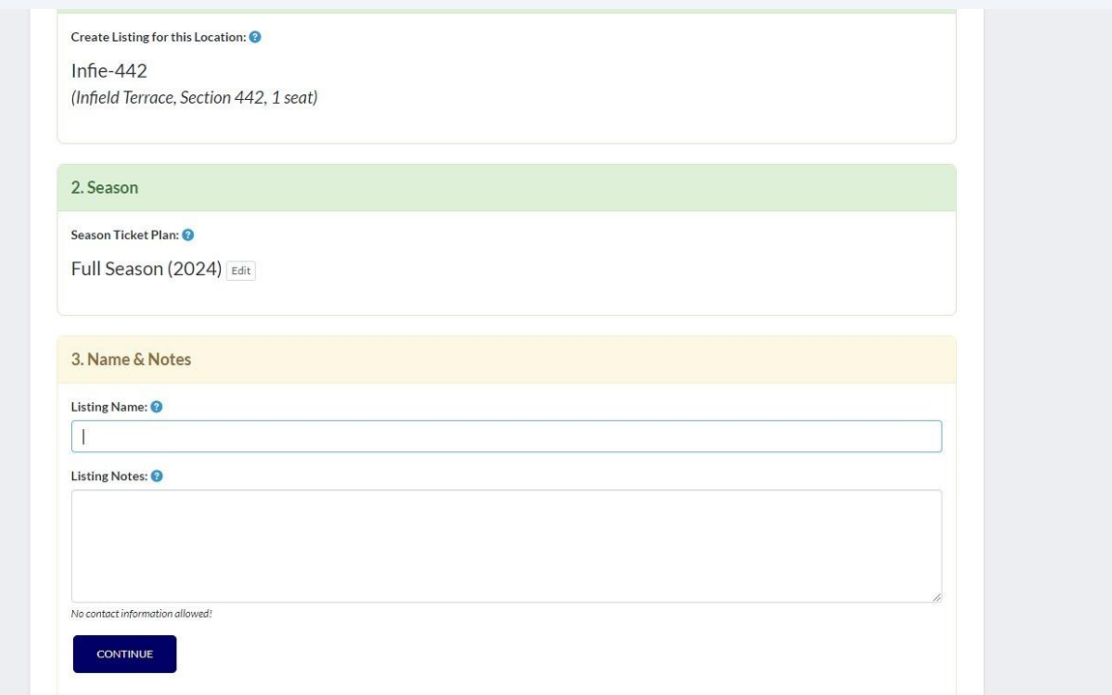

## **7** Time to enter your preferences.

Click the dropdown boxes for a list of options to choose from that suit your needs. When you're finished, click "CONTINUE"

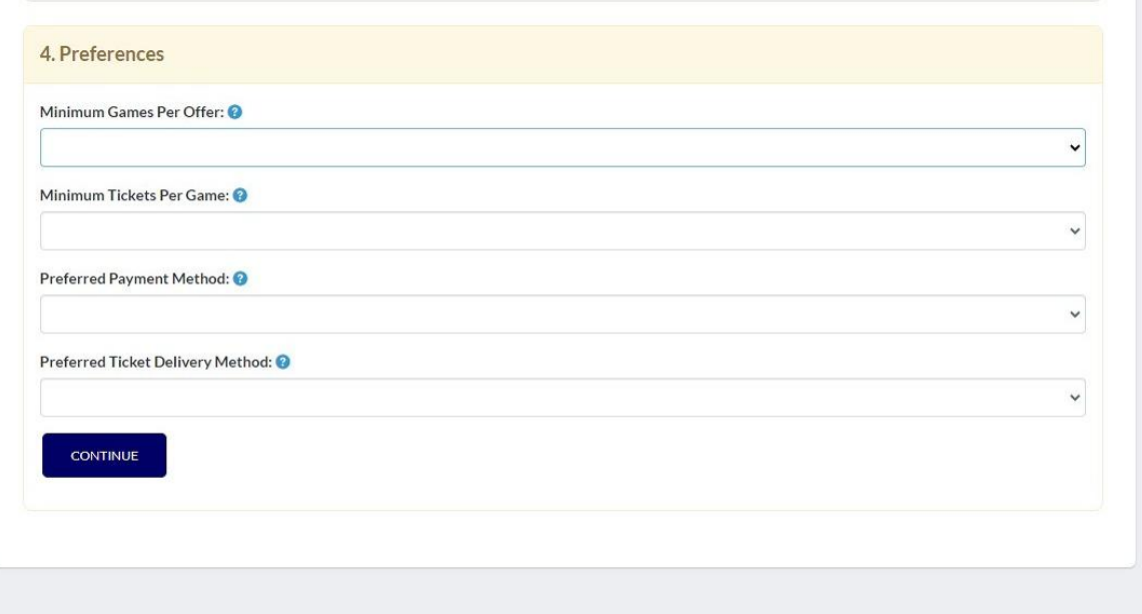

## **8** Choose your Listing Type.

If you choose List of Tickets, you will be prompted to select the games later in the Create Listing process.

If you choose Number of Games you can determine the games at a later date.

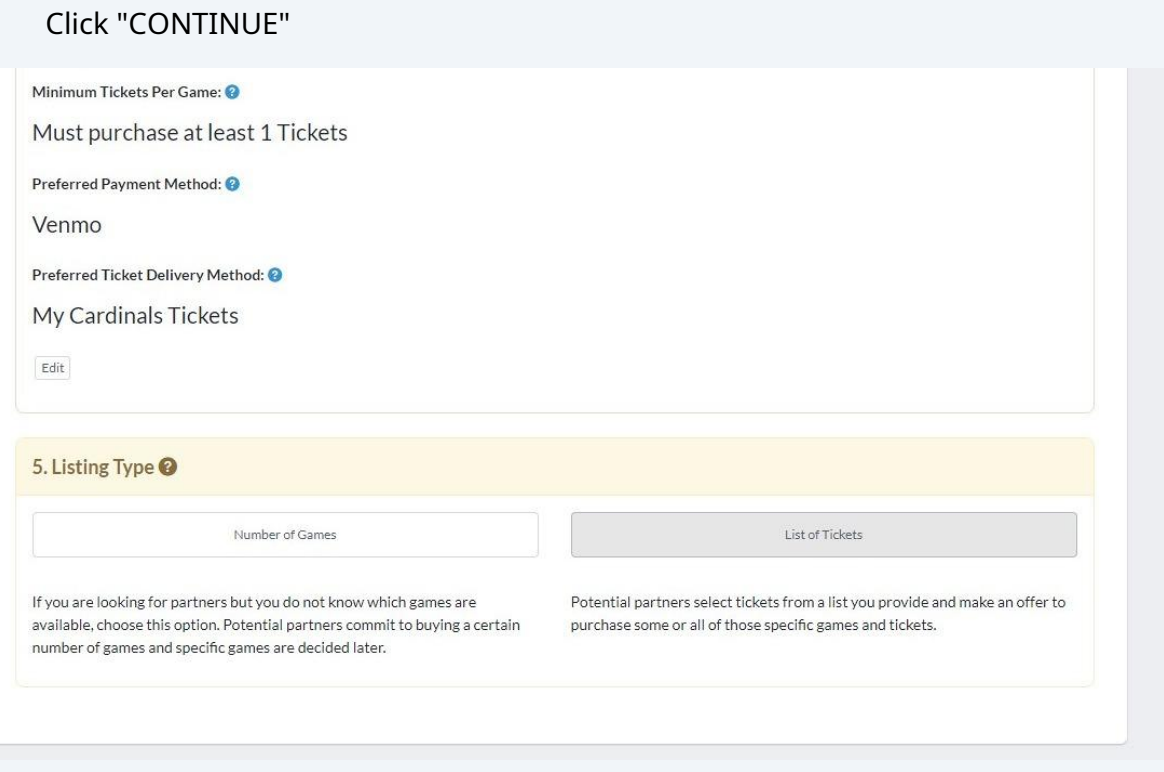

5

### **9** Review the Terms of use, Service Fee disclaimer, and Listing Policies

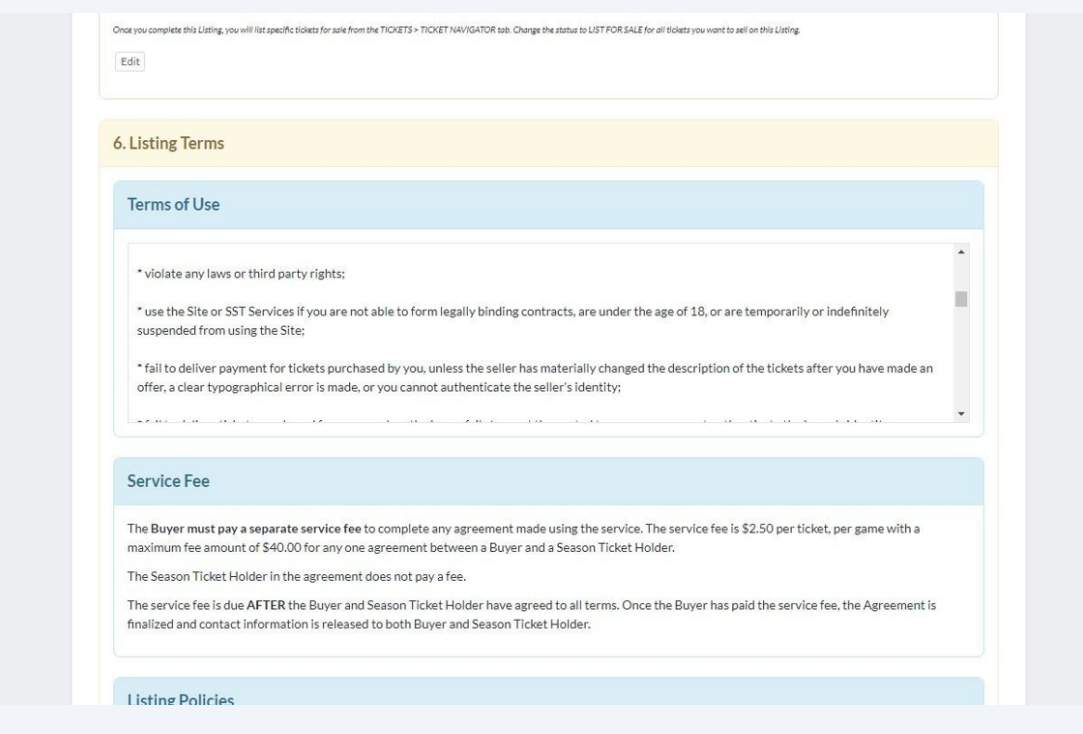

### **10** Click "I have read and agree to the Listing Terms"

#### **Listing Policies**

All listings created in this service are subject to verification. Account number, ticket location, and Season Ticket Holder name must all match in our system. Additionally, listing name, listing notes, and ticket prices must all meet our guidelines. Your listing answers to listing questions will not be verified if it contains personal contact information (such as name, email address, phone number, etc.)!

This service is provided by the St. Louis Cardinals to help Season Ticket Holders find partners. We reserve the right to remove any listing or user who does not follow our Listing Policies.

I have read and agree to the Listing Terms

## Click "Create Listing"

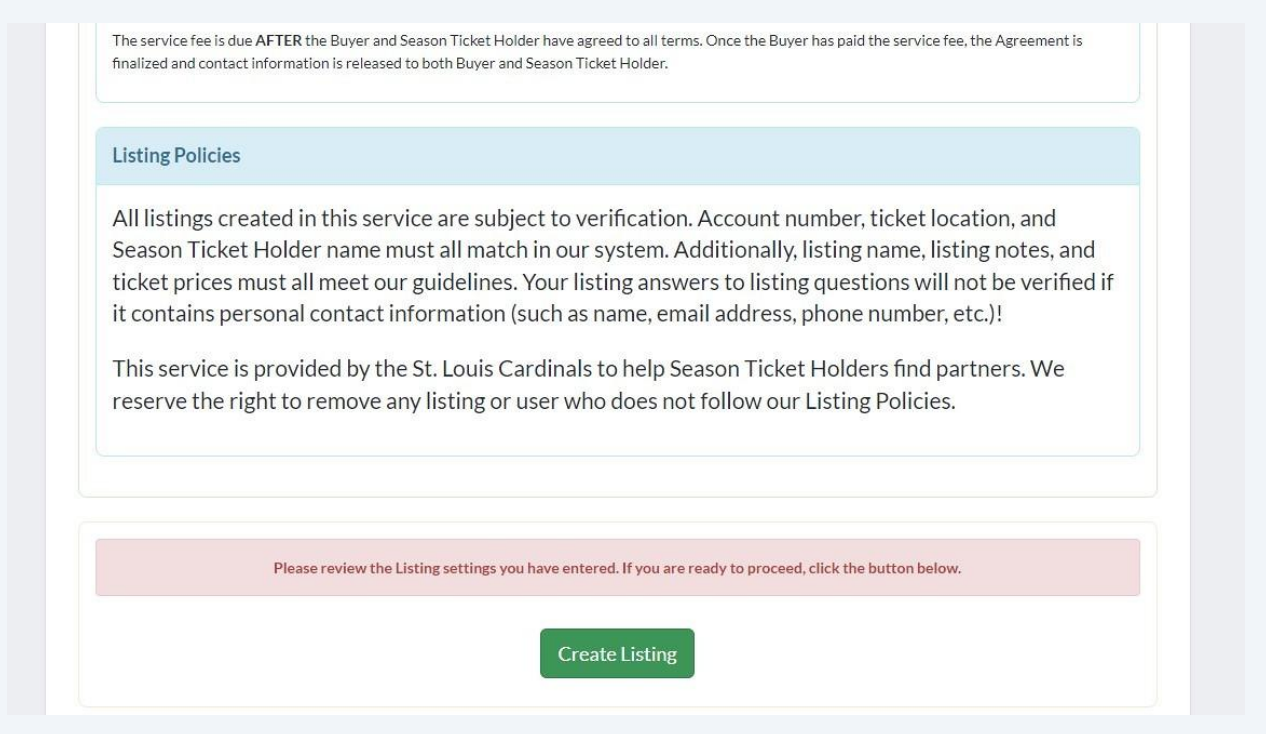

## If you chose the Listing Type "List of Tickets", you'll be prompted to take action.

### Click "List Tickets For Sale"

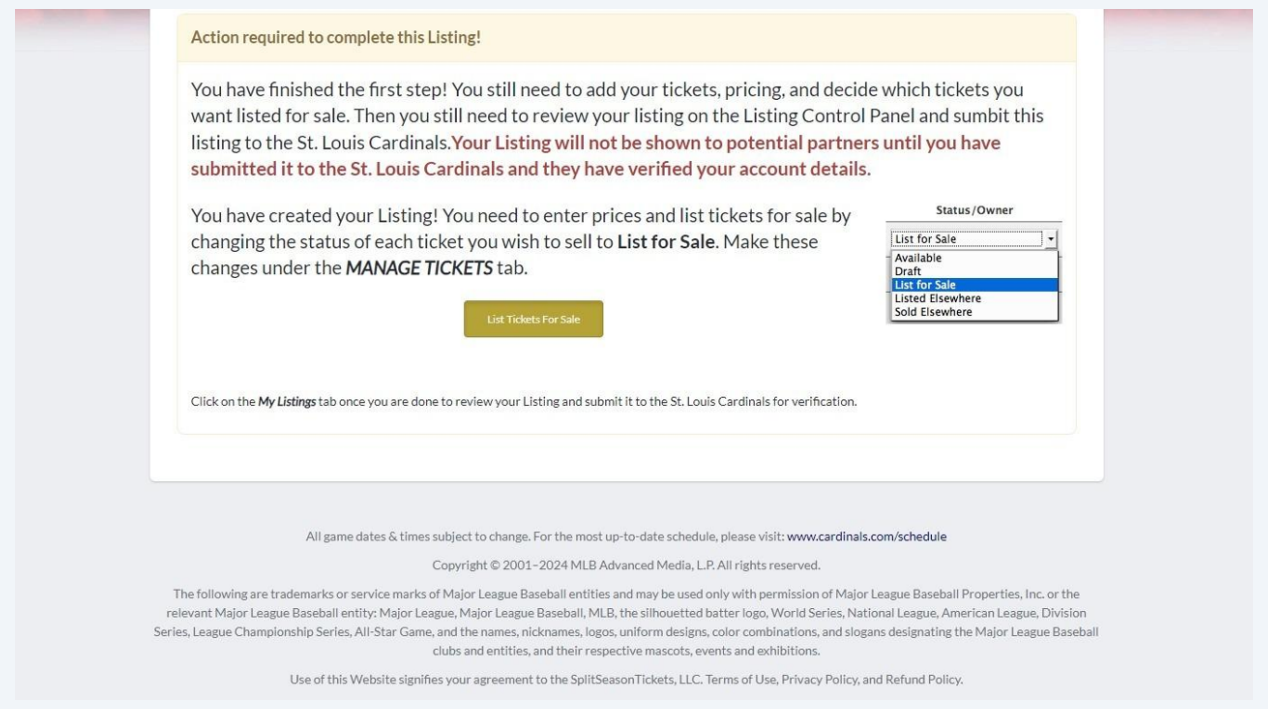

### **13** Assign games to your new Listing.

Click "Change All..." to change the Status of all seats, or click "Not Assigned" to change the Status of individual games.

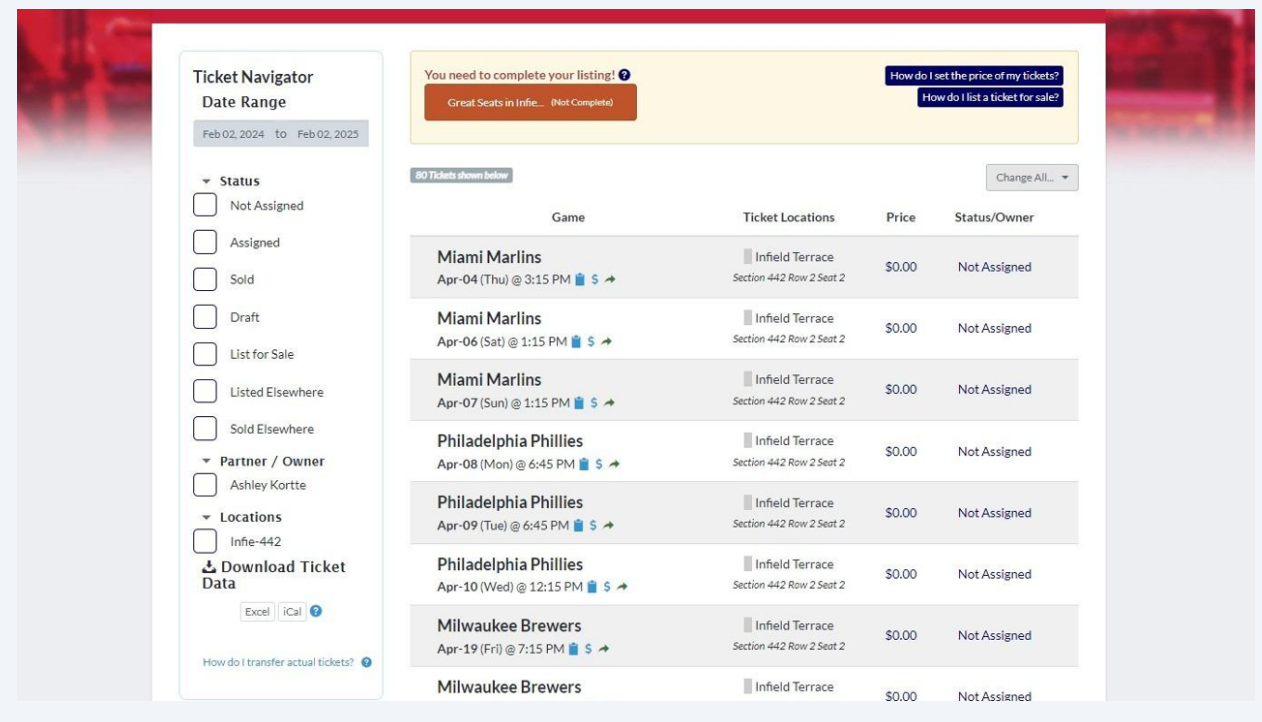

## **14** Click the dropdown and choose "List for Sale"

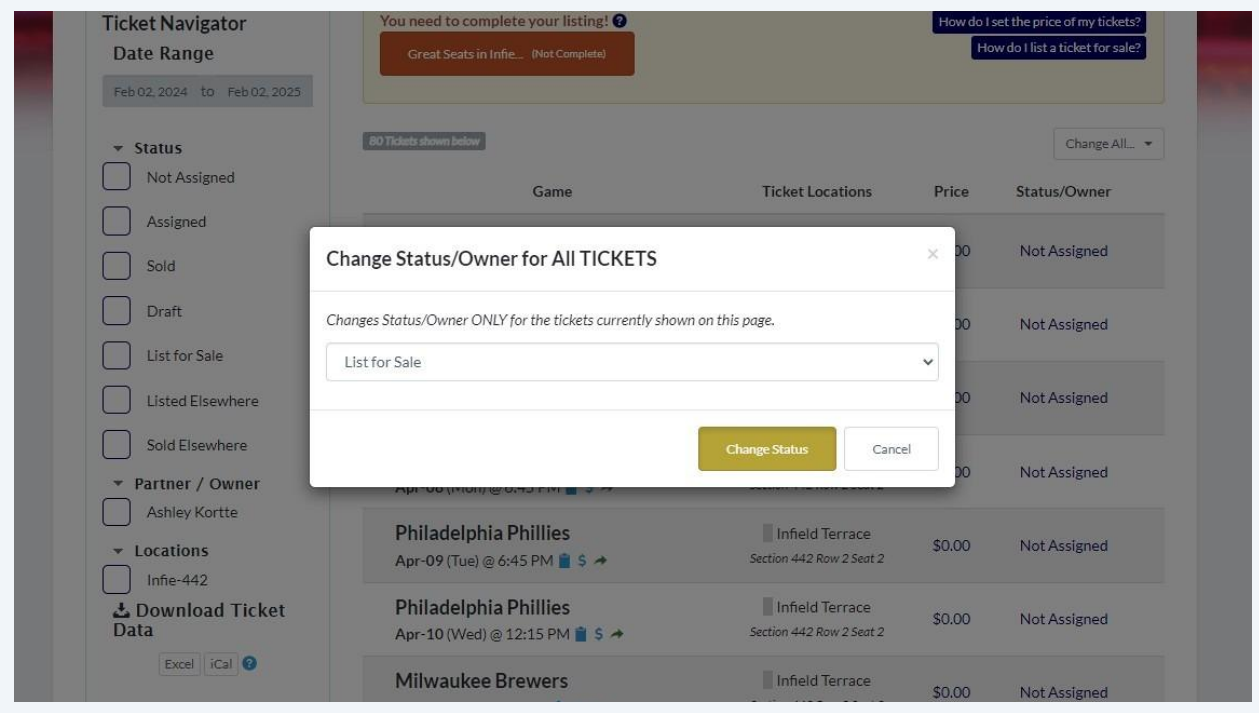

### **15** Click "Save Changes" when you're finished updating the Status or Pricing for your individual games.

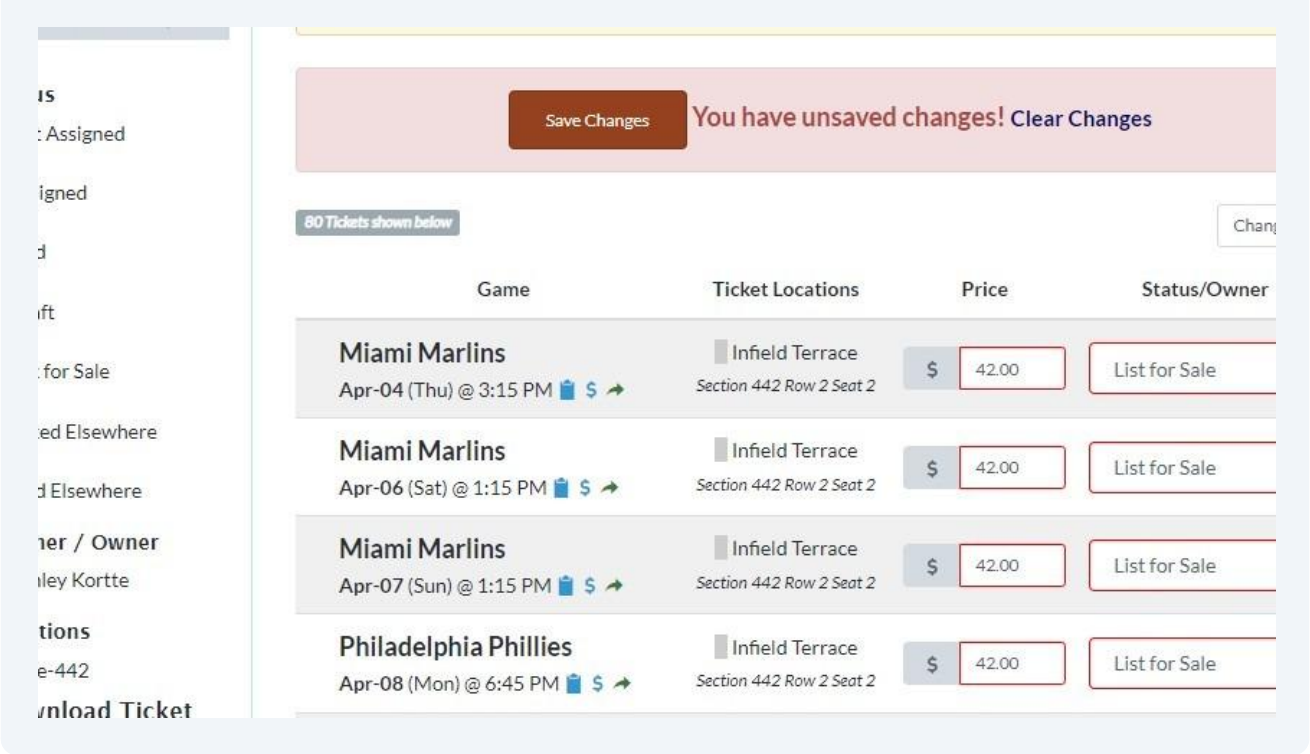

#### **16** The system will remind you that your Listing is not complete, so click the "(Not Complete)" button to proceed.

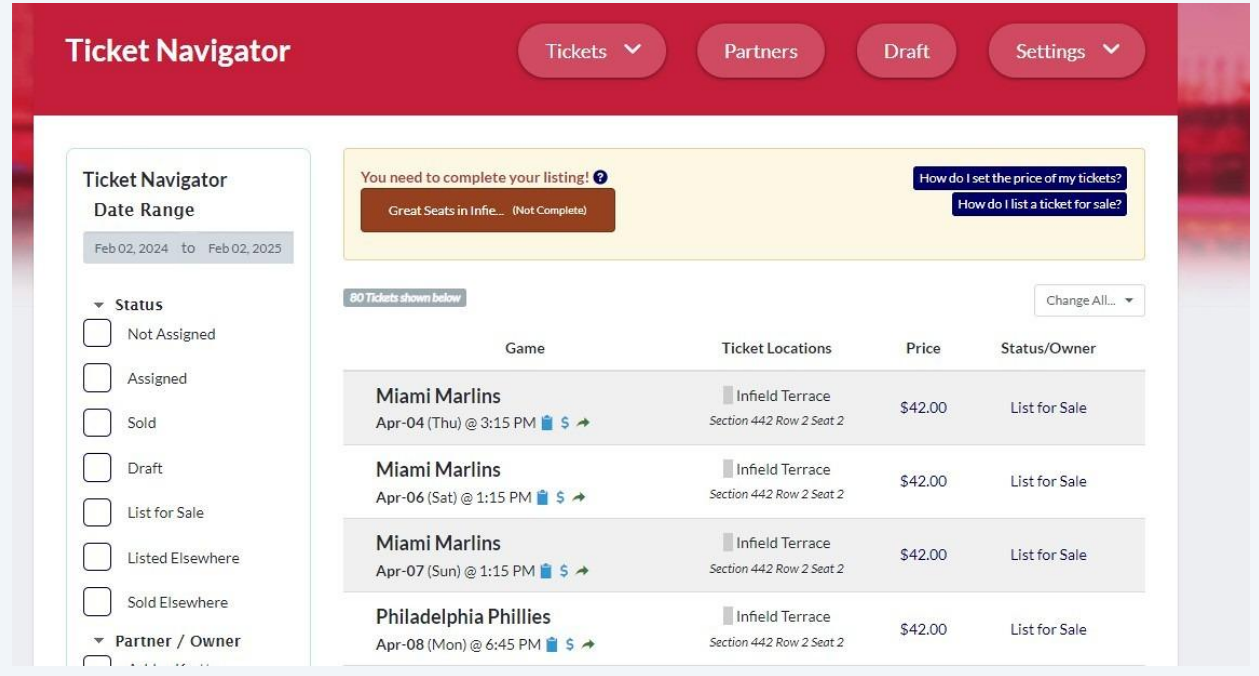

**17** Review the details of your new Listing and click "Submit Listing for Verification"

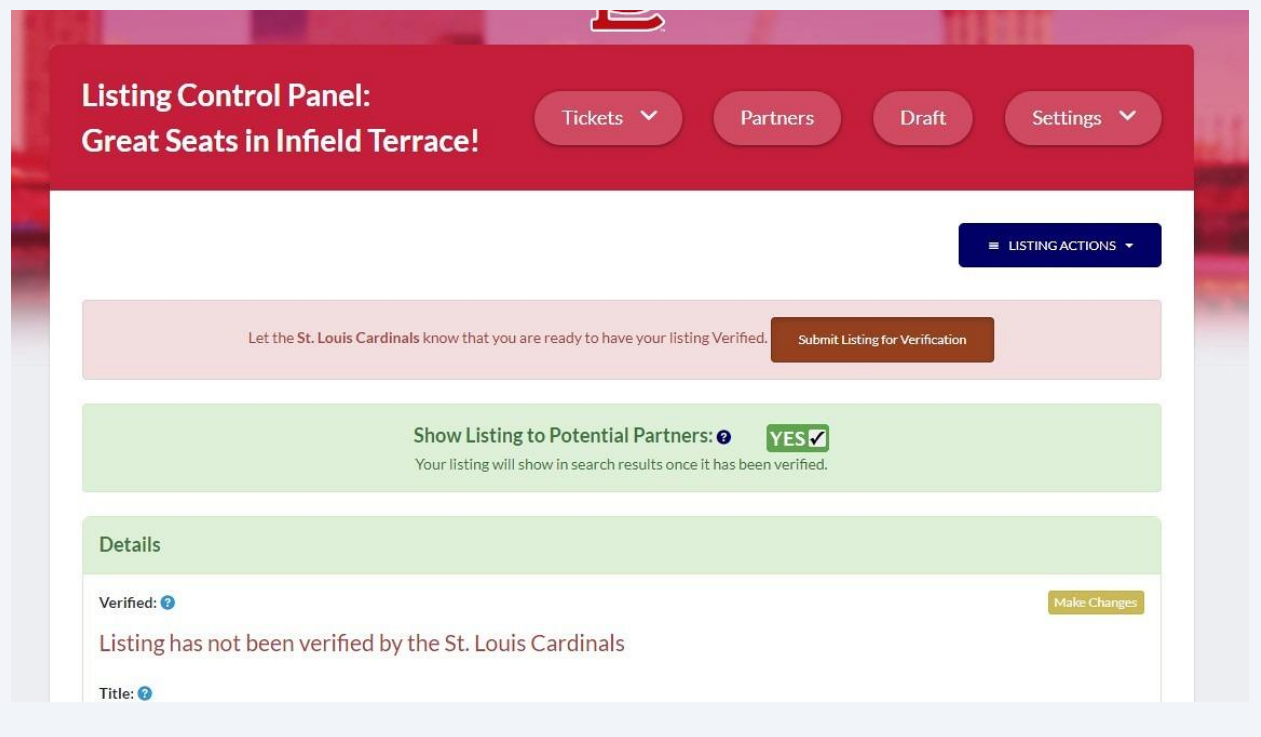

### **18** Verify the Location and Account Number and click "I have finished setting up this Listing"

Your Listing will be submitted to the Cardinals for review and you will receive an email when it's approved.

If the Listing happens to be rejected, details regarding the reason will be included.

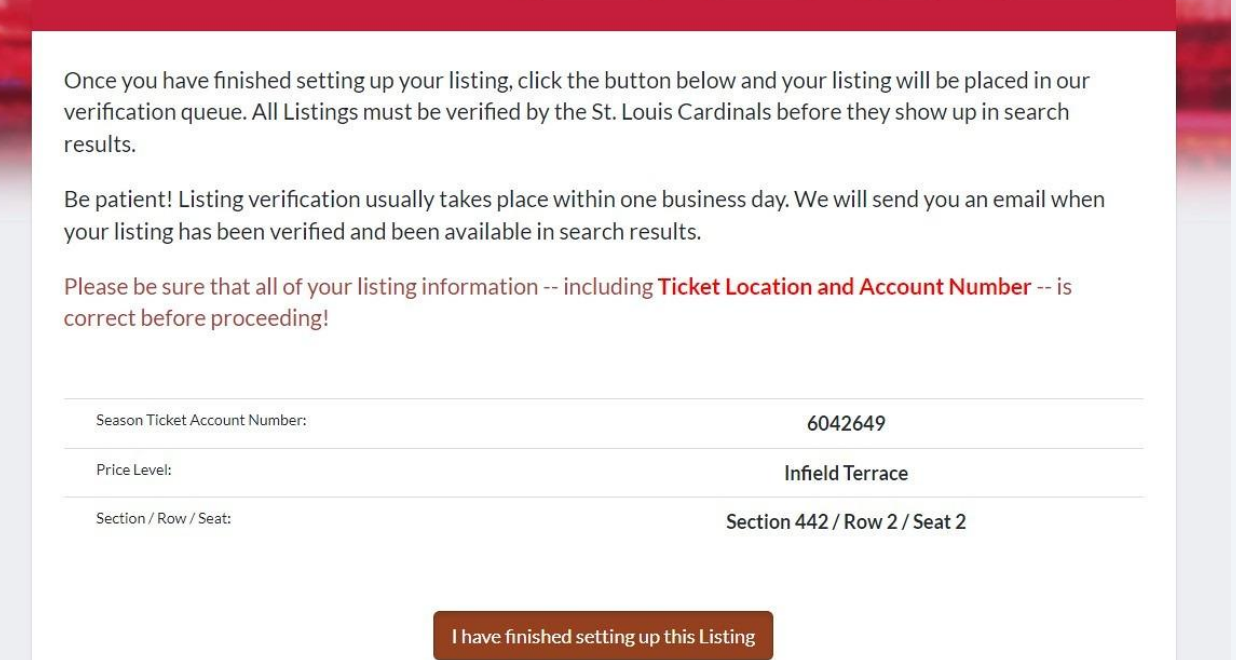